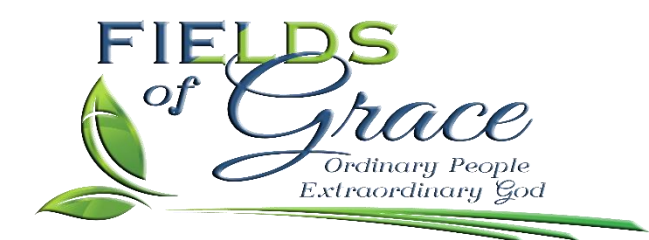

## **Fields of Grace 2022 Online and Reoccurring Giving Instructions**

Dear Fields of Grace Friends,

Thank you for partnering with Fields of Grace and being a faithful giver to God's mission and ministry for the church. Below you will find step-by-step instructions for setting up your online giving/tithe account. Your regular giving allows us to meet the monthly needs of the ministry and be equipped to help our friends and neighbors in our community. By partnering with us you are making an eternal difference and participating in God's command to go and make disciples for His kingdom.

## **So, let's get started.**

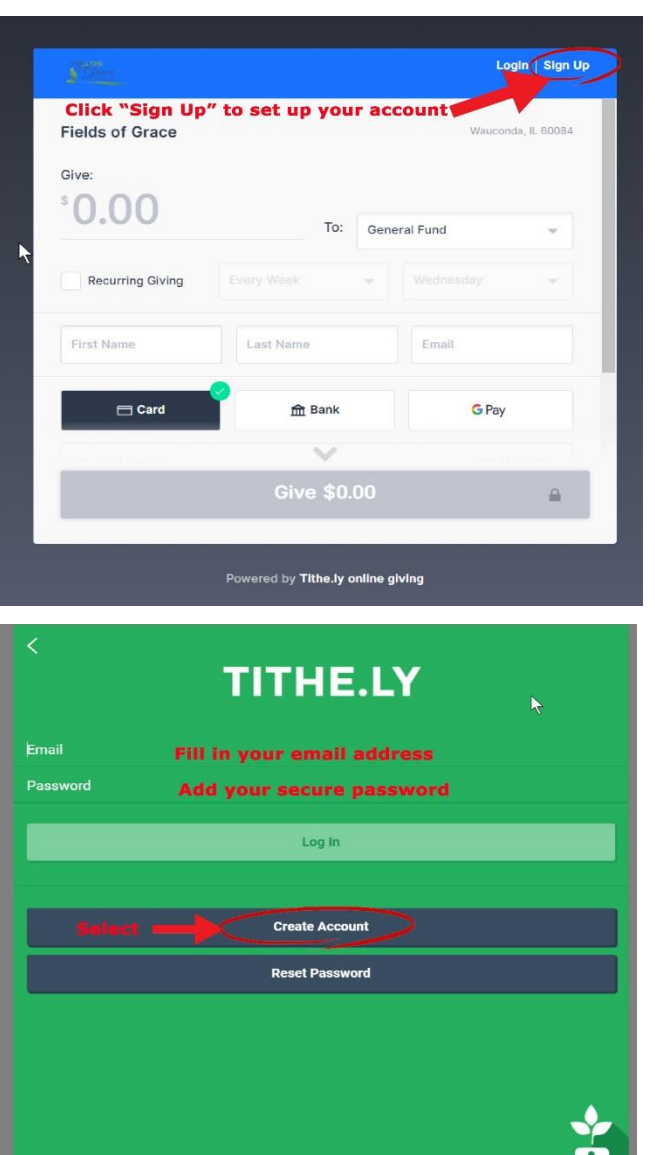

Click on this link to access the giving platform > <https://tithe.ly/give?c=4812117>

[Link to download Apple App](https://apps.apple.com/us/app/tithe-ly/id694740700)

[Link to download Google Play App](https://play.google.com/store/apps/details?id=ly.tithe.tithely&hl=en_US&gl=US)

The first screen to pop up will look like this one < You will need to set up your account for the first time by selecting "Sign Up." (Note: Thereafter you can simply log in through the "login" prompt).

This is the next screen that you will see. This is where you will be entering the email address you will be using for your regular giving as well as adding your secure password. Once you add your email and password you want to select "Create Account." DO NOT select "login" at this time since your account has not been properly established yet. You will select "login" for all future giving.

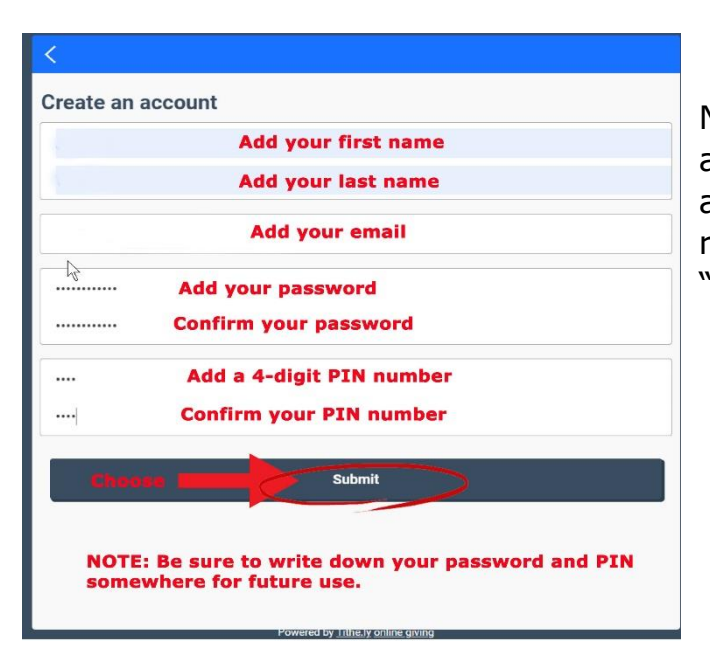

Next, add your first and last name, email address, a password (then confirm by adding it again) and add a PIN number you will remember and confirm it. Next you will select "Submit."

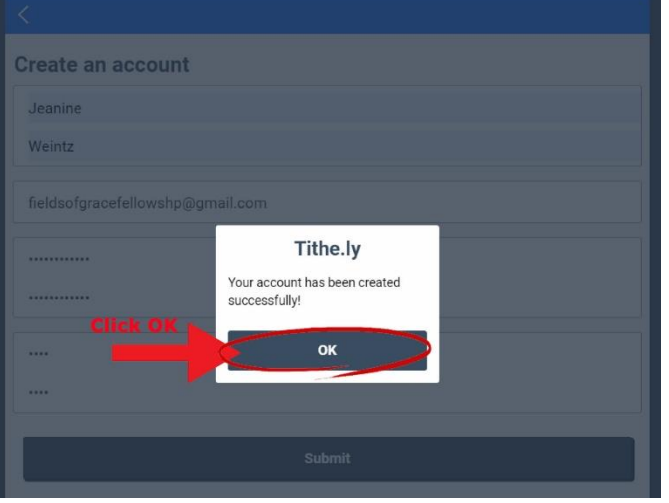

You will receive a confirmation and then click the "OK" button.

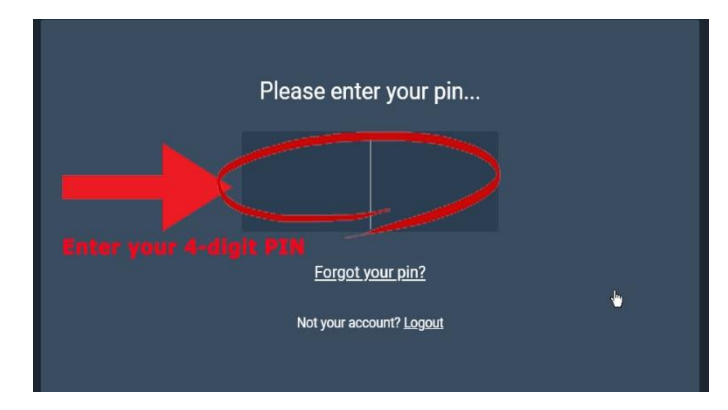

You will then be asked to enter in the 4-digit PIN you previously selected for your personal account. Add your PIN in the box and press enter.

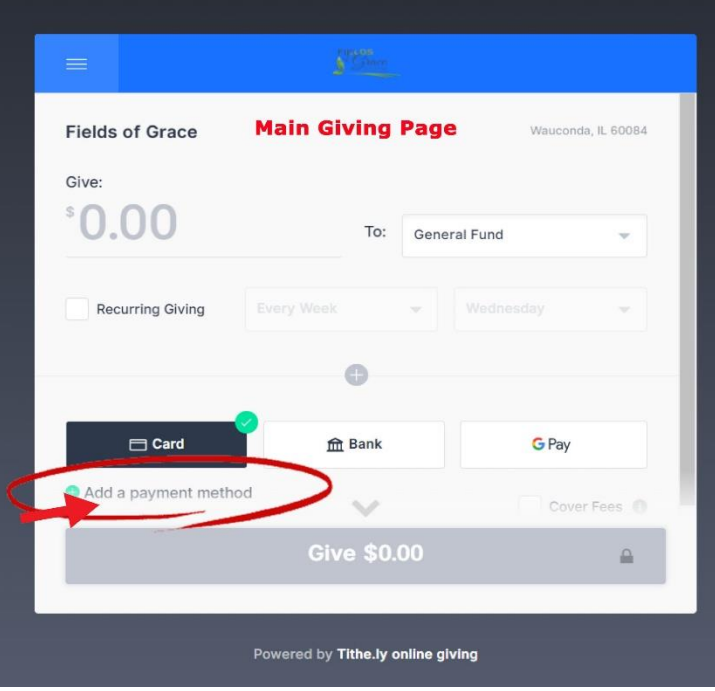

You will now be brought to the main giving page where you will need to set up your bank or credit card before selecting any other options. Click on the "Add Payment" and follow the prompts.

You can use a credit or debit cart (the 'card' tab), a direct draft (the 'Bank' tab) or Google Pay (The G Pay symbol), however, you do NOT click on those from this screen. Go to "Add a payment method" first.

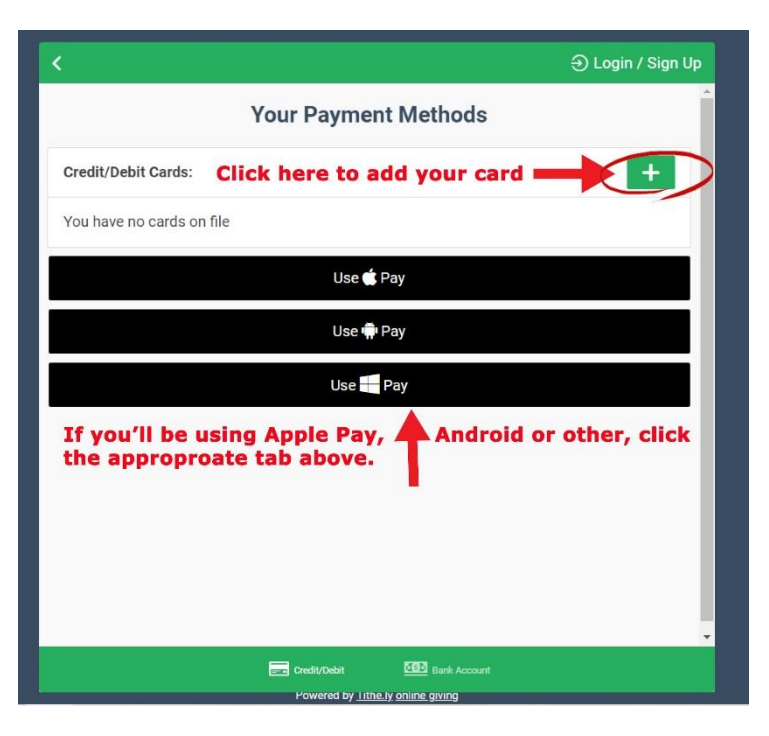

This is where you will select Credit/Debit card info by clicking on the white '+' in the green box.

If you decide to use Apple Pay or one of the other sources listed in the black box, click on the one you want and follow the prompts.

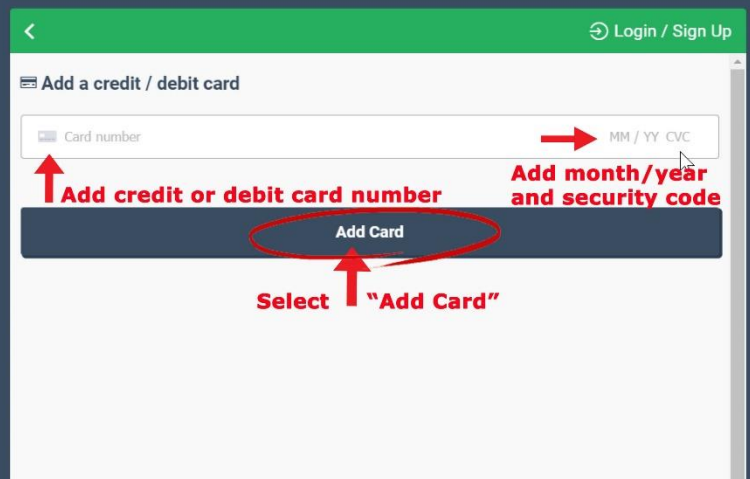

Fill in your credit or debit information number, the expiration date (MM/YY) and the CVC (three-digit security code on your card) then select "Add Card."

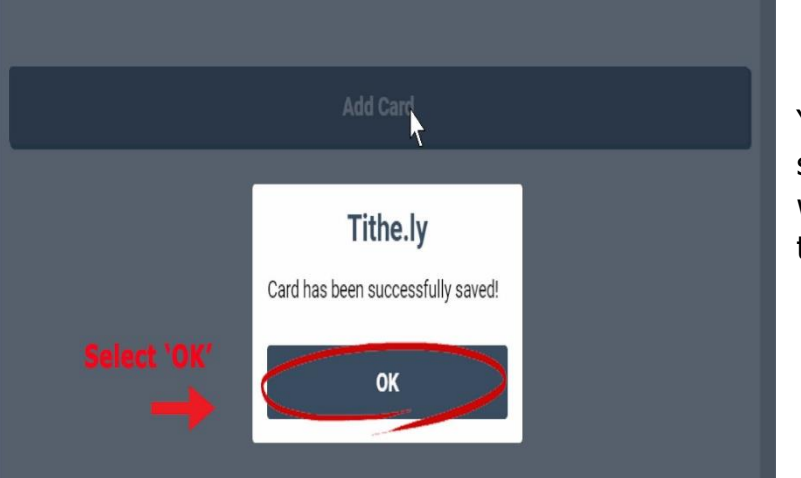

You will receive this confirmation screen letting you know that your card was added successfully. Click on "OK" to advance to the next screen.

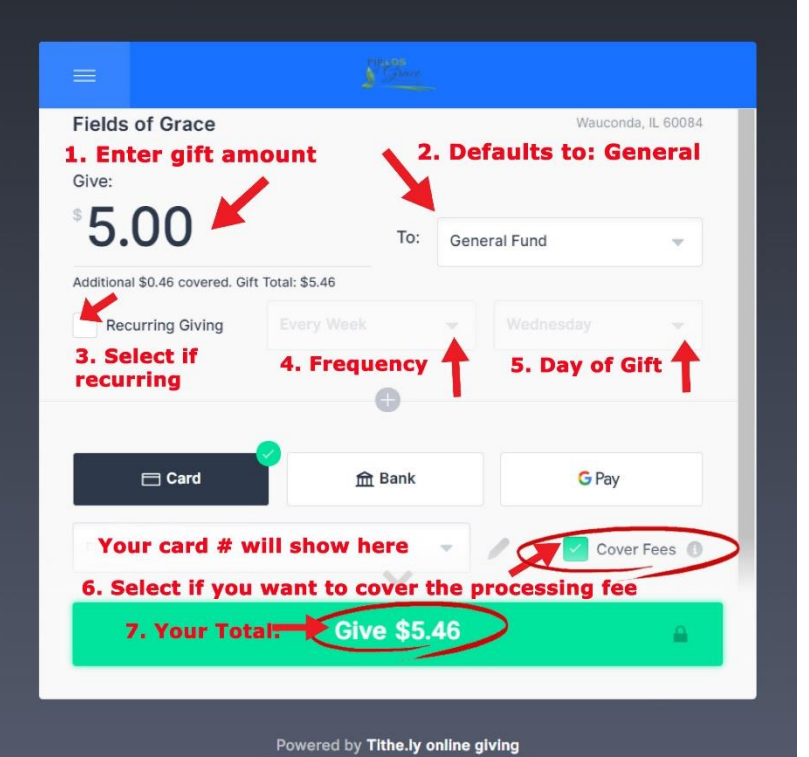

On the gift entering page:

1. Enter the gift amount you'd like to make.

2. This defaults to the General Fund.

3. Select if this is recurring or a onetime gift.

4. If recurring, select your frequency from the drop-down menu.

5. If recurring, select the day of the week you'd like your gift to disburse. 6. Click the 'Cover Fees' box if you'd like to cover the processing fee collected by Tithe.ly

7. This will be your final total.

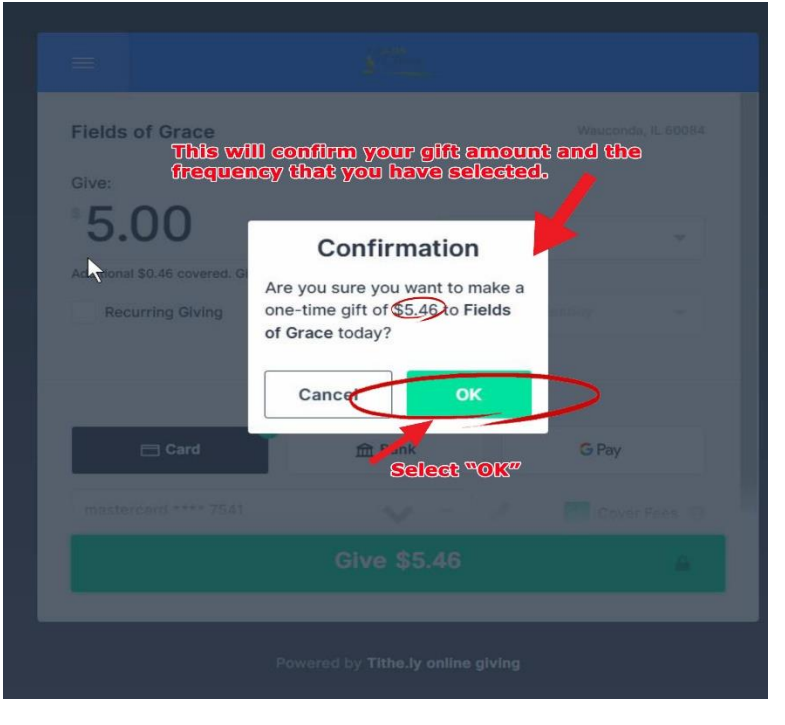

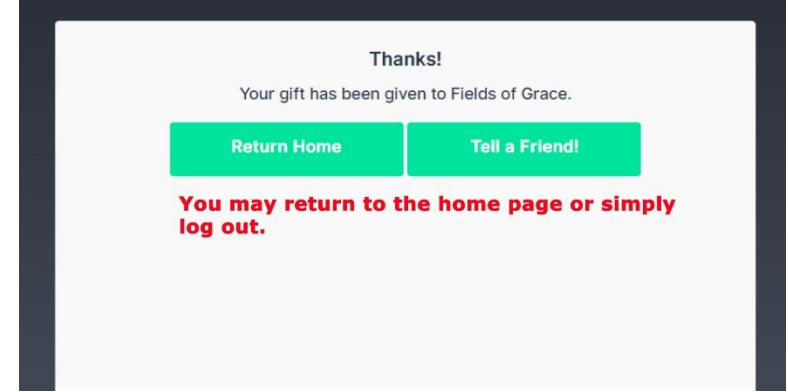

Your confirmed gift amount will appear here. If everything looks correct, click on the "OK" button.

You have now successfully completed the set up of your account and giving preferences. You can "Return Home" to your account or simply log off.

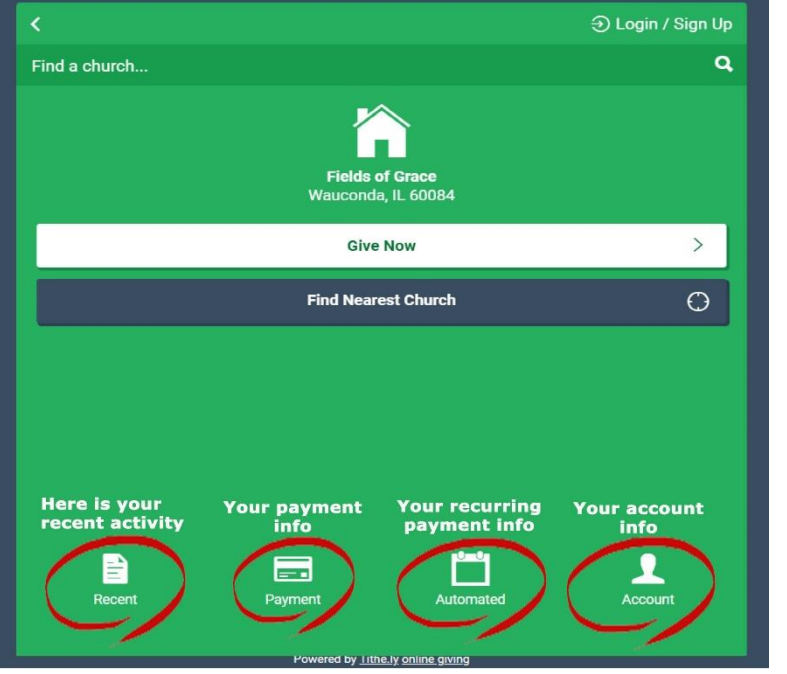

This is what the home screen looks like when you return to it.

Thank you so much for your heart of giving. Together we are making a difference for the Kingdon. To God be the glory!

Fields of Grace 539 W Liberty Street Suite 204 Wauconda, IL 60084 [fieldsofgracefellowship@gmail.com](mailto:fieldsofgracefellowship@gmail.com) (224) 552-0468 [www.fog.church](http://www.fog.church/)

Rev. 1/12/2022